# **Bellatrix CCM Sales Application User Manual**

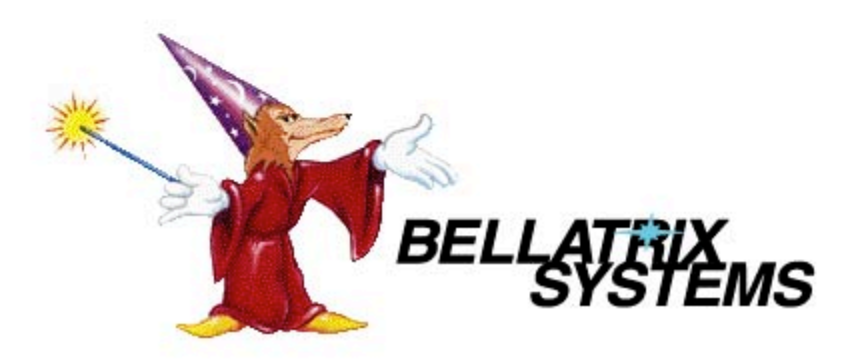

Page 1 of 33 182-0064-02 Copyright 2009-2012 by Bellatrix Systems, Inc.

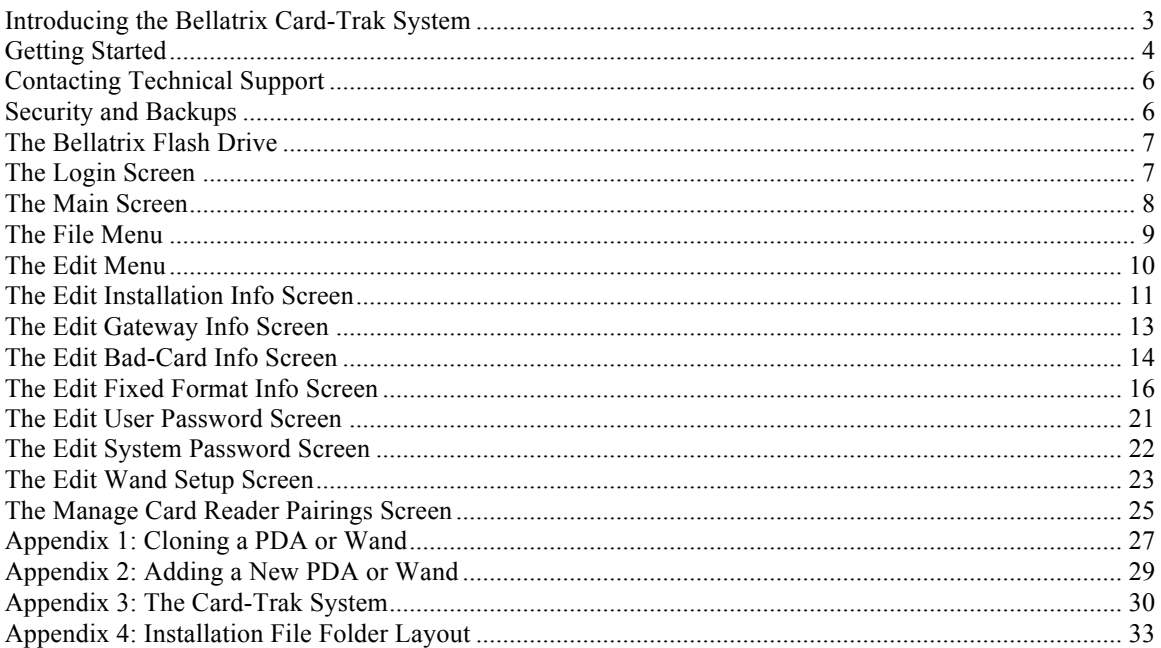

# **Introducing the Bellatrix Card-Trak System**

The Bellatrix Card-Trak System is an integrated and secure system that enables you to make single-copy newspaper sales via either coin or credit card purchase.

At the front end of the system is the single-copy newsrack. The newsrack accepts coin as well as credit card purchases. The sales data is securely stored in the Credit Card Module (aka CCM or Card Reader) of the newsrack.

In the middle stands the Pocket PC PDA and the Card-Trak Wand. The PDA and the Wand communicate with the newsrack to transmit setup data and to collect sales data. They also dock with the PC and upload the sales data. The PDA runs proprietary Bellatrix software applications (CCM Setup and CCM Collect) and the Wand is a proprietary Bellatrix device.

At the back end of the system is the Internet-connected PC. The PC processes the sales data from the PDA and Wand and uploads it to the credit card processing Gateway. The PC runs proprietary Bellatrix software (CCM Sales).

See "Appendix 3: The Card-Trak System" for some general usage rules for the Card-Trak System.

The next section describes the system requirements and explains installation and setup.

# **Getting Started**

The CCM Sales Application runs on a Windows XP/7 PC. The CCM Sales Application is used to send newspaper credit-card sales data, collected from newsracks, to the credit card processing Gateway. The Application is also used to distribute security-related information to the PDAs, Wands and newsracks.

The rest of this section describes how to get started with the installation of the Bellatrix Card-Trak System.

The sections following this one describe how to use the CCM Sales Application.

# *System Requirements*

- Internet-connected Windows XP/7 PC with at least two free USB ports.
- Optional: M3 Sky PDAs.
- PDA charging/USB sync cradle (one per PDA, if PDAs are being used).
- Microsoft ActiveSync Version 4.5 or higher (if PDAs are being used).
- Optional: Bellatrix Card-Trak Wands.
- Two Bellatrix Flash Drives.
- Bellatrix Installation CD-ROM.

#### *Installation Steps*

- 1. If PDAs are being used, install Microsoft ActiveSync on the PC. Follow the on-screen instructions to complete the installation. Be sure to create a "Partnership" between the PC and each PDA. Also, be sure to enable PC/PDA File synchronization for each PDA.
- 2. Place the Bellatrix Installation CD-ROM in the PC's CD-ROM drive and navigate to view the contents of the CD-ROM.

If you are installing to a 64-bit version of Windows, run the "Bellatrix Card-Trak for 64-bit PC.MSI" file.

If you are installing to a 32-bit version of Windows, run the "Bellatrix Card-Trak for 32-bit PC.MSI" file.

Follow the on-screen instructions to install the software and user manuals on the PC (see "Appendix 4: Installation File Folder Layout").

**IMPORTANT: The installation folder MUST be C:\Program Files\Bellatrix\ (which is the default setting). Card-Trak will not work if the installation folder is changed.**

- 3. Store the Bellatrix Installation CD-ROM in a secure location separate from the PC.
- 4. Protect both the PC and the PDAs with strong login passwords and restricted access.

#### *Setup Steps*

**Note:** See the sections below for more thorough explanations.

- 1. Complete the Installation Steps listed above.
- 2. Insert one of the Bellatrix Flash Drives into one of the PC's USB ports. This Bellatrix Flash Drive shall now be called "the first Bellatrix Flash Drive" (for later reference).
- 3. Run the CCM Sales Application.
- 4. At the Login screen enter the default User Password ("Bellatrix1"). The Main screen displays.
- 5. Click the "Edit" menu and choose the "User Password" choice. The Edit User Password screen displays. Enter a new strong User Password (the default Old Password is "Bellatrix1").
- 6. Click the "Edit" menu and choose the "System Password" choice. The Edit System Password screen displays. Enter a new strong System Password (the default Old Password is "Bellatrix1").
- 7. Click the "Edit" menu and choose the "Installation Info" choice. The Edit Installation Info screen displays. Enter the Installation info.
- 8. Click the "Edit" menu and choose the "Gateway Info" choice. The Edit Gateway Info screen displays. Enter the Gateway info.
- 9. If Card-Trak Wands are being used, click the "Edit" menu and choose the "Wand Setup" choice. The Edit Wand Setup screen displays. For each Wand, do the following:
	- a. Attach the Wand to the PC via a standard USB Cable.
	- b. Use the Wand ID Set button to assign the Wand a unique Wand ID.
	- c. Detach the Wand from the USB Cable.

Please see section below for details on using the Edit Wand Setup screen.

- 10. Exit the CCM Sales Application.
- 11. Insert the second Bellatrix Flash Drive into a USB port and copy the entire contents of the first Bellatrix Flash Drive to the second Bellatrix Flash Drive. **IMPORTANT:** Be sure to copy FROM the first Bellatrix Flash Drive (see step 2, above) TO the second Bellatrix Flash Drive (copying the other direction will render the system unusable).
- 12. Remove both Bellatrix Flash Drives from the USB ports and store them in a secure location.
- 13. If PDAs are being used, connect and sync each PDA with the PC via ActiveSync (be sure PC/PDA File synchronization is enabled).
- 14. If PDAs are being used, use the PDA CCM Setup Application to setup each newsrack (see the *Bellatrix Pocket PC CCM Setup Application User Manual*). **IMPORTANT:** Be sure that each newsrack receives a unique Group ID/CCM ID pair.

If Card-Trak Wands are being used, then each newsrack must be setup via the PC CCM Setup Application in conjunction with the Wand (see the *Bellatrix Card-Trak Wand and CCM Setup Application User Manual*). **IMPORTANT:** Be sure that each newsrack receives a unique Group ID/CCM ID pair.

15. You are now ready to periodically collect sales data from each newsrack via the PDA CCM Collect Application (see the *Bellatrix Pocket PC CCM Collect Application User Manual*) or the Card-Trak Wand. Note that only the PDA or Wand that was used to setup the newsrack can communicate with the newsrack.

# **Contacting Technical Support**

Technical support is available through Bellatrix Systems, Inc. at 1-800-451-9753 Monday through Friday from 8:00am to 5:00pm (Pacific Time).

# **Security and Backups**

Since the Card-Trak System deals with credit card sales data, you should take steps to ensure that your PDAs, Wands, computers and networks are secure. The Payment Card Industry Security Standards Council has published a document named the *Payment Card Industry (PCI) Data Security Standard*. You should review this document and follow the requirements as they apply to your company.

Also, it is important to maintain current backups of both the Windows PC and the Bellatrix Flash Drive (see section below). **If the Card-Trak System files are lost or damaged, it may be impossible to run the Application and it may be impossible to process existing sales data.** Therefore, it is important to backup the Windows PC and the Bellatrix Flash Drive whenever the Application configuration changes (i.e., after initial installation of the Application or after any change to the System Password, User Password, Installation settings or Gateway settings).

# **The Bellatrix Flash Drive**

The Bellatrix Flash Drive is a specially configured USB flash drive device. It must be inserted into one of the PC's USB ports before the CCM Sales Application is run. The Application will not run if the Bellatrix Flash Drive is not present.

The system was delivered with two Bellatrix Flash Drives. The contents of each Bellatrix Flash Drive must always remain an identical copy of the other (for backup and disaster recovery). Therefore, whenever the System Password is changed, the entire contents of the currently inserted Bellatrix Flash Drive must be copied to the other (spare) Bellatrix Flash Drive. Note that only changes to the System Password affect the Bellatrix Flash Drive.

**IMPORTANT:** After changing the System Password, be sure to copy the entire contents FROM the currently inserted Bellatrix Flash Drive TO the other (spare) Bellatrix Flash Drive (copying the other direction will render the system unusable).

When not in use, the Bellatrix Flash Drives should be stored in a secure location separate from the PC.

# **The Login Screen**

The Login screen (see below) displays first when the Application runs. It prompts you for the User Password. After installation, the default User Password is "Bellatrix1".

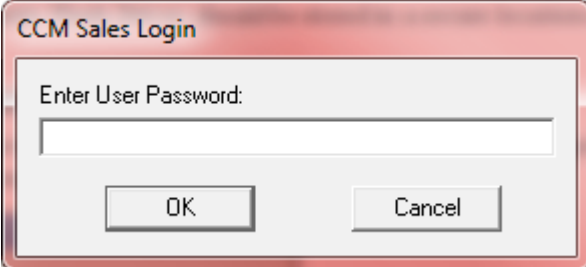

# *The OK Button*

The OK button checks for the validity of the User Password you have entered. If the password is valid, the Application checks for the Bellatrix Flash Drive (see section above); if the Bellatrix Flash Drive is found, the Main screen displays. If the password is not valid the Application delays for five seconds and then closes.

# *The Cancel Button*

The Cancel button closes both the Login screen and the Application.

# **The Main Screen**

The Main screen (see below) displays after a successful login. This screen allows you to send newspaper credit-card sales data, collected from newsracks, to the credit card processing Gateway. It also allows you to synchronize Card-Trak Wands and edit setup information.

The rest of this section explains the usage of the Main screen.

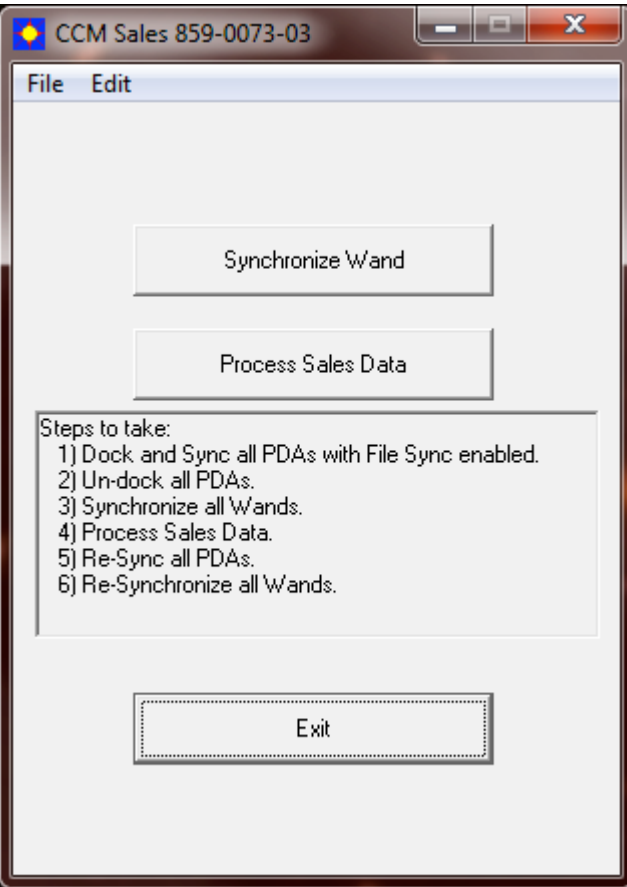

# *The Exit Button*

The Exit button closes the Application.

#### *The Process Sales Data Button*

The Process Sales Data button does the following:

- Attempts to send any sales data to the Gateway that could not be sent on previous attempts.
- Moves all sales data files from the PDA and Wand sync folders to a PC Bellatrix folder.
- Attempts to send sales data to the Gateway.
- Updates Bad-Card data (see section below).
- Generates output files.

Status updates display in the text box below the button.

#### **Follow these steps to process sales data:**

1. Use the CCM Collect Application on the PDAs to collect sales data (see the *Bellatrix Pocket PC CCM Collect Application User Manual*).

Use the Card-Trak Wands to collect sales data (see the *Bellatrix Card-Trak Wand and CCM Setup Application User Manual*).

- 2. Dock each PDA to the PC and synchronize the PDA.
- 3. Undock all PDAs from the PC.
- 4. Run the CCM Sales Application on the PC.
- 5. Synchronize each Card-Trak Wand via the Synchronize Wand button.
- 6. Press the Process Sales Data button and follow the on-screen prompts.
- 7. Synchronize each Card-Trak Wand via the Synchronize Wand button.
- 8. Exit the CCM Sales Application.
- 9. Dock each PDA to the PC and synchronize the PDA.
- 10. Undock all PDAs from the PC.
- 11. Fully charge each PDA in preparation for the next data collection.

# **The File Menu**

The File menu on the Main screen (see below) allows you to exit the application.

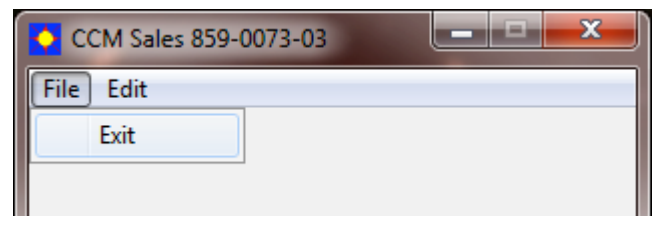

#### *The Exit Choice*

The Exit choice closes the Application.

# **The Edit Menu**

The Edit menu on the Main screen (see below) allows you to edit Installation information, Gateway information, Bad-Card information, User Password, System Password and Wand setup.

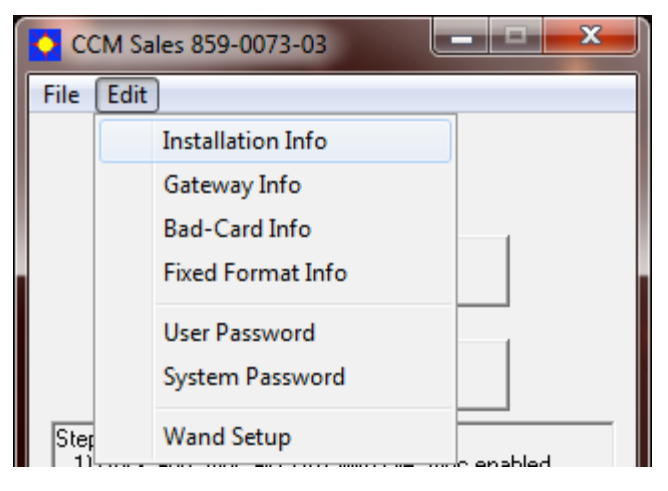

# *The Installation Info Choice*

The Installation Info choice displays the Edit Installation Info screen (see section below).

#### *The Gateway Info Choice*

The Gateway Info choice displays the Edit Gateway Info screen (see section below).

#### *The Bad-Card Info Choice*

The Bad-Card Info choice displays the Edit Bad-Card Info screen (see section below).

# *The Fixed Format Info Choice*

The Fixed Format Info choice displays the Edit Fixed Format Info screen (see section below).

#### *The User Password Choice*

The User Password choice displays the Edit User Password screen (see section below).

#### *The System Password Choice*

The System Password choice displays the Edit System Password screen (see section below).

#### *The Wand Setup Choice*

The Wand Setup choice displays the Edit Wand Setup screen (see section below).

Page 10 of 33 182-0064-02 Copyright 2009-2012 by Bellatrix Systems, Inc.

# **The Edit Installation Info Screen**

The Edit Installation Info screen (see below) displays when the Installation Info choice on the Edit menu is clicked. This screen allows you to specify an Installation ID, an Output File Folder and a My Documents Folder. It also allows you to turn sale aggregation on or off.

Note that the first time you access this screen after installing the software the Installation ID and Output File Folder fields are blank.

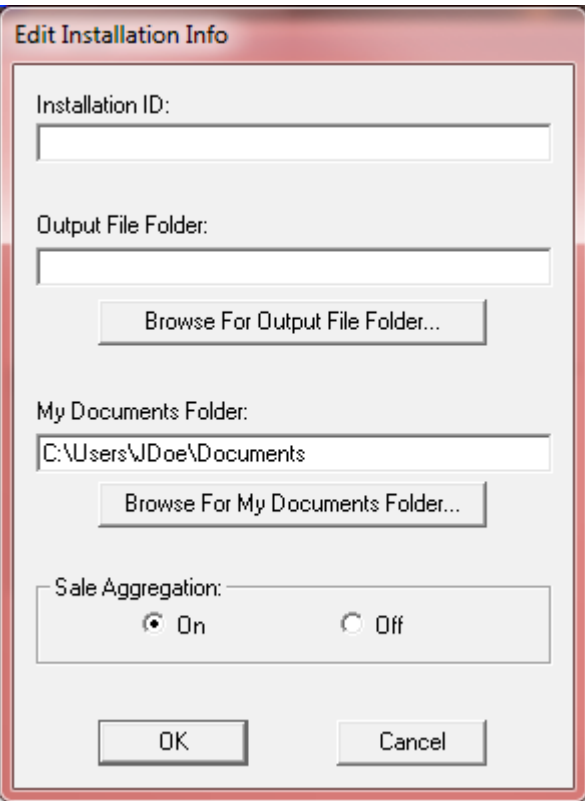

# *The OK Button*

The OK button stores the new information, closes this screen and returns to the Main screen.

# *The Cancel Button*

The Cancel button discards the new information, closes this screen and returns to the Main screen.

# *The Installation ID Field*

The Installation ID field will be inserted at the beginning of all output filenames that are created by the Application. This field should be unique across all PC installations (so the output filenames from this installation can be uniquely identified across the entire company). If this field is left blank, nothing is inserted in the output filenames.

## *The Output File Folder Field*

The Output File Folder field names a location anywhere on your network that you wish to have the output files copied to (note that the output files will also be placed in the C:\Program Files\Bellatrix\Output folder). If this field is left blank, the output files will not be copied to the network.

## *The Browse For Output File Folder… Button*

The Browse For Output File Folder… button displays a dialog box that allows you to navigate to and select a network file folder. Your selection displays in the Output File Folder field.

#### *The My Documents Folder Field*

The My Documents Folder field names the location of your "My Documents" folder. The folder may be anywhere on your network. The field's default value is the traditional location of the My Documents folder (C:\Documents and Settings\user\My Documents).

## *The Browse For My Documents Folder… Button*

The Browse For My Documents Folder… button displays a dialog box that allows you to navigate to and select your "My Documents" folder. Your selection displays in the My Documents Folder field.

# *The Sale Aggregation Group*

The Sale Aggregation group allows you to turn sale aggregation on or off. When sale aggregation is on, all sales to the same credit card are added together into one sale. For example, suppose a given credit card was used to purchase 10 newspapers at \$0.75 each. With sale aggregation on, a single sale of \$7.50 would be issued. With sale aggregation off, 10 separate sales of \$0.75 would be issued.

# **The Edit Gateway Info Screen**

The Edit Gateway Info screen (see below) displays when the Gateway Info choice on the Edit menu is clicked. This screen allows you to keep the CCM Sales Application in step with your current Gateway account information. Since the Application must send sales data to the Gateway server, it must know about the Gateway account. Each time your Gateway account information changes you must make the corresponding changes on this screen.

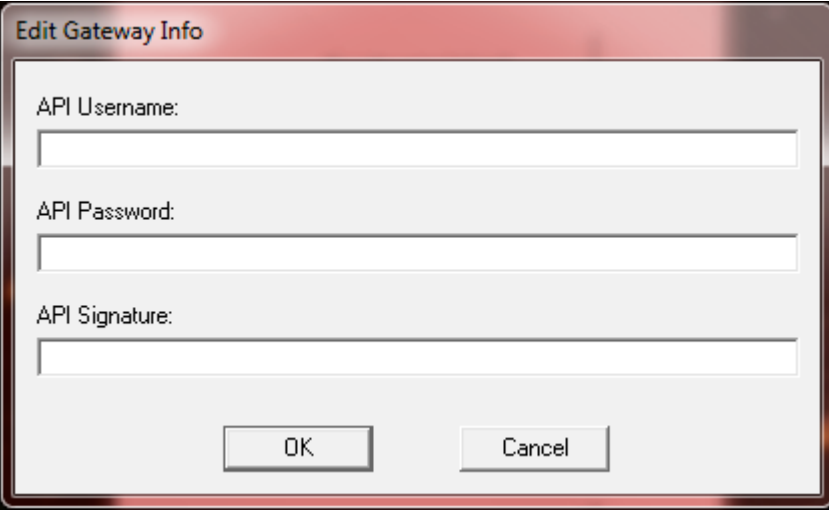

## *The OK Button*

The OK button stores the new information, closes this screen and returns to the Main screen.

#### *The Cancel Button*

The Cancel button discards the new information, closes this screen and returns to the Main screen.

# **The Edit Bad-Card Info Screen**

The Edit Bad-Card Info screen (see below) displays when the Bad-Card Info choice on the Edit menu is clicked. This screen allows you to turn Bad-Card detection on or off and allows you to adjust the Bad-Card trigger level.

Bad-Card detection is meant to stop repeated purchases with a credit card that is consistently rejected by the credit card processing Gateway.

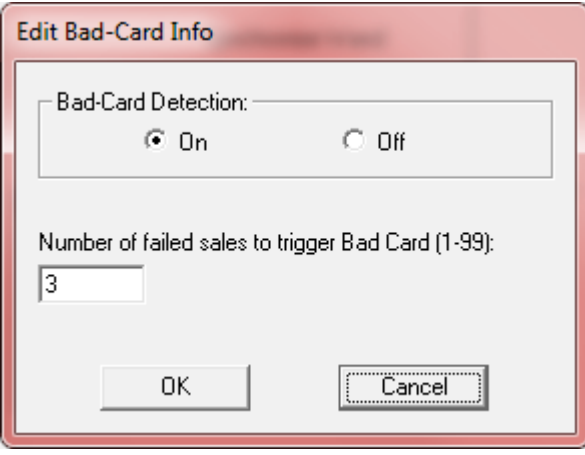

# *The OK Button*

The OK button stores the new information, closes this screen and returns to the Main screen.

# *The Cancel Button*

The Cancel button discards the new information, closes this screen and returns to the Main screen.

# *The Bad-Card Detection Group*

The Bad-Card Detection group allows you to turn Bad-Card detection on or off. The default setting is on.

When Bad-Card detection is on, each credit card that is rejected by the credit card processing Gateway will be added to the Bad-Card List. However, this may only happen if the card has been used a number of times that is equal to or greater than the Bad-Card Trigger (see below). Moreover, the number of times the card has been used is calculated over the current data collection period only (i.e., the number of times the card has been used does not include multiple data collection periods).

When Bad-Card detection is off, rejected credit cards are not marked as bad cards. **Note:** When Bad-Card detection is turned from on to off, the current Bad-Card List is deleted.

The Bad-Card List is automatically distributed to each PDA via ActiveSync the next time the PDA is docked. Each CCM receives the Bad-Card List automatically the next time the PDA CCM Collect program is used to collect sales data from that CCM.

The Bad-Card List can hold up to 50 bad cards (which are stored in a first-in-first-out fashion).

## *The Bad-Card Trigger Field*

The Bad-Card Trigger field (labeled "Number of failed sales to trigger Bad Card") allows you to set the "trigger point" at which a rejected card will be placed in the Bad-Card List (1 to 99, inclusive). The default setting is 3.

If a card has been used a number of times that is equal to or greater than the Bad-Card Trigger and if the card is rejected by the credit card processing Gateway it will be added to the Bad-Card List. As stated above, the number of times the card has been used is calculated over the current data collection period only (i.e., the number of times the card has been used does not include multiple data collection periods).

Since the Bad-Card List can hold only 50 bad cards, it is important to adjust the Bad-Card Trigger field so that it includes only cards used for repeated purchases that are consistently rejected by the credit card processing Gateway. The default setting of 3 should provide the desired result, but you may want to adjust this setting.

# **The Edit Fixed Format Info Screen**

The Edit Fixed Format Info screen (see below) displays when the Fixed Format Info choice on the Edit menu is clicked. This screen allows you to create, edit, distribute and remove fixed-format specifications.

This section has four parts. First, the fixed-format card is described. The magnetic stripe is described second. Third, the usage of the Edit Fixed Format Info screen is given. Finally, a generic fixed-format layout is given (in case you wish to create your own fixed-format cards).

**The fixed-format card:** A fixed-format card is just like a credit card except the data on a fixed-format card is predetermined and, therefore, known before the card is swiped through the card reader. The data on a credit card is known only after the card is swiped through the card reader.

For example, a college may create and issue student cards with predetermined data. Since the data on the student cards is "fixed" ahead of time, these would be considered fixed-format cards.

**The magnetic stripe:** The magnetic stripe is the (usually) black stripe on the back of all credit cards and all fixed-format cards. The magnetic stripe contains the data. Creating a fixed-format specification requires that you understand the layout of the data on the magnetic stripe.

The magnetic stripe contains three rows—called Tracks—of data. Each Track has limitations on both the length and type of data that it may contain. These limitations are listed below.

Track 1 Data Limitations:

- Maximum number of characters: 78
- Accepted characters: 0-9, A-Z, space, #, \$, %, (, ), -, ., /, ?,  $\land$

Track 2 Data Limitations:

- Maximum number of characters: 39
- Accepted characters:  $0-9$ , :, ;, =, ?

Track 3 Data Limitations:

- Maximum number of characters: 106
- Accepted characters:  $0-9$ , :, :, =, ?

Your fixed-format specification must be for one of the three Tracks. In order to create your fixed-format specification you must know the exact layout of the data on the chosen Track on the fixed-format card.

The usage of the Edit Fixed Format Info screen is described next.

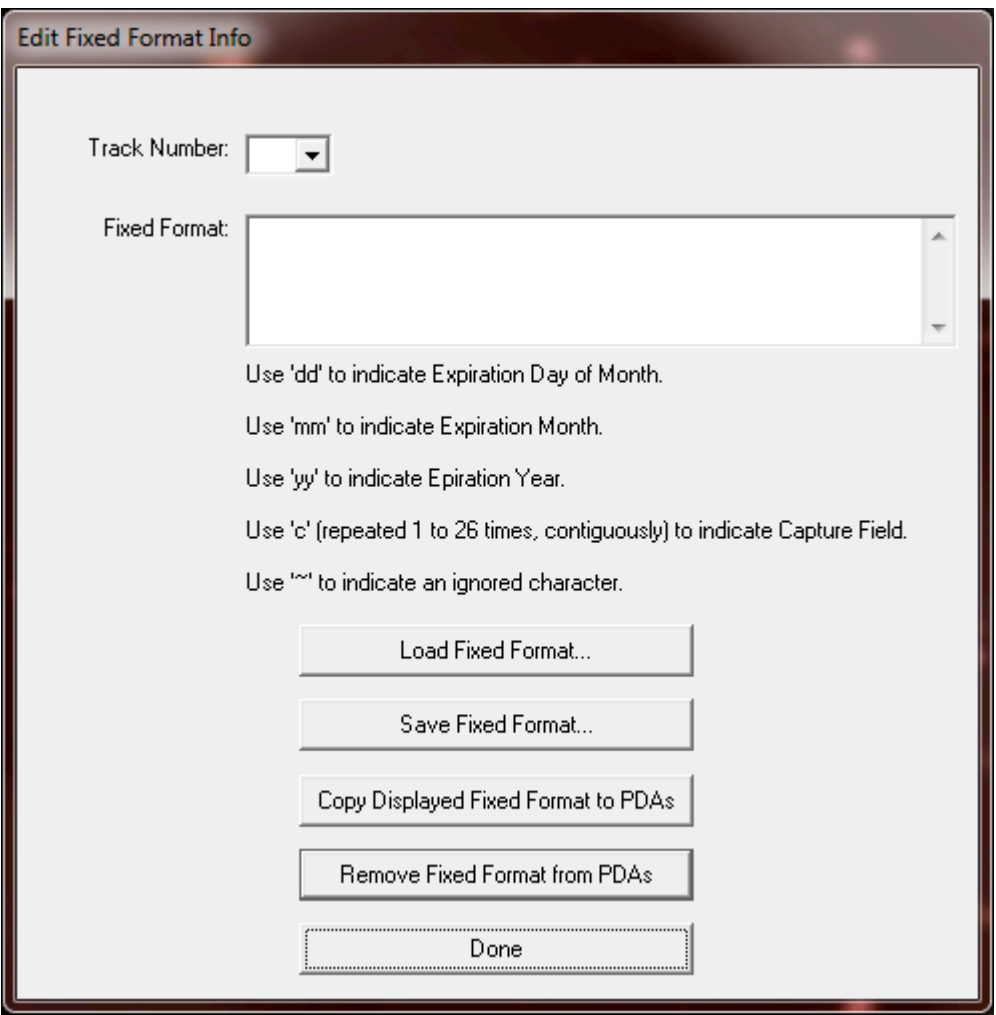

# *The Done Button*

The Done button closes this screen and returns to the Main screen.

# *The Track Number Field*

The Track Number field specifies the magnetic stripe Track number for the fixed-format specification. The drop-down list allows you to choose 1, 2 or 3.

# *The Fixed Format Field*

The Fixed Format field specifies the magnetic stripe data for the fixed-format specification. The data may be typed in or automatically inserted via a keyboard wedge card reader.

To use a keyboard wedge card reader, first attach the reader to your PC then be sure the cursor is in the Fixed Format field and swipe a card through the reader. The data read from the card is automatically inserted at the cursor. Note that all data from all Tracks on the card may be inserted. You will need to delete the data from all Tracks except the one Track you choose to use in the fixed-format specification. The Fixed Format field may contain special placeholder indicators. These placeholders are listed on the Edit Fixed Format Info screen, just below the Fixed Format field. Except where noted below, all placeholders are optional.

**Card Expiration Day of Month Placeholder:** Insert "dd" as a placeholder for Card Expiration Day of Month. This placeholder must be accompanied by both the Card Expiration Month and Card Expiration Year placeholders.

**Card Expiration Month Placeholder:** Insert "mm" as a placeholder for Card Expiration Month. This placeholder must be accompanied by the Card Expiration Year placeholder.

**Card Expiration Year Placeholder:** Insert "yy" as a placeholder for Card Expiration Year. It is assumed that the year contains the last two digits only (e.g., 09 for the year 2009). This placeholder must be accompanied by the Card Expiration Month placeholder.

Ignored Character Placeholder: Insert the character "~" as a placeholder for an ignored character. Fixedformat cards may have variable data on them. At first glance, this appears to be a contradiction. After all, why would a fixed-format card have variable data? However, it is common practice to have some of the data be fixed and some of the data be variable so that each card may be uniquely identified.

For example, a college campus may want to issue fixed-format cards to their students, but have a unique Student ID field on each card. In this case, the Student ID field would be the "variable data" on the fixedformat card.

Since the content of variable data is not known by the card reader ahead of time, it must be effectively ignored by the card reader. Each character of the variable data may be ignored by inserting the Ignored Character Placeholder where the variable-data character is located (see the example, below).

**Capture Field Placeholder:** Insert the character "c"—repeated 1 to 26 times, contiguously—as a placeholder for the Capture Field. The Capture Field is exactly the same as a series of ignored characters (see above) except that "captured" characters will be automatically inserted in the output sales report.

The Capture Field provides a way for you to record some of the data from the fixed-format card and insert that data into the sales report (see the example, below). The captured data may be variable (see above) or fixed. Since the data will be displayed in the Name field of the sales report, it is limited to a maximum of 26 characters (the maximum length of the Name field).

**Placeholder Example:** Suppose that a fixed-format card has data only on Track 2 as follows: **";11223333311213?"**

The data layout is defined as:

- Fixed Start Sentinel ";"
- Fixed 2-digit School ID "11"
- Variable 2-digit Location ID "22"
- Variable 4-digit Student ID "3333"
- Variable 6-digit Card Expiration Date given as Day-of-Month "31", Month "12" and Year "13"
- Fixed End Sentinel "?"

Further suppose that we wish to ignore Location ID and capture Student ID. This means that the Start Sentinel, School ID and End Sentinel must be transcribed as fixed-format fields. The Location ID must be ignored. The Student ID must be captured. And the Card Expiration Date must be specified.

Given this description, the Track Number Field should be set to "2" and the Fixed Format Field should be specified using fixed characters and placeholders as follows:

#### **";11~~ccccddmmyy?"**

**IMPORTANT:** This example is for illustrative purposes only and was not meant to be a realistic fixedformat layout. See below for a generic fixed-format layout.

## *The Load Fixed Format Button*

The Load Fixed Format button displays an Open dialog box so you may browse for a stored fixed-format file that you wish to open. Note that fixed-format files always have the filename extension CFG.

If the fixed-format file you select is valid, its contents displays in the Track Number and Fixed Format fields. Otherwise, an error message displays.

# *The Save Fixed Format Button*

The Save Fixed Format button displays a Save As dialog box so you may store the data in the Track Number and Fixed Format fields to a fixed-format file. Note that fixed-format files always have the filename extension CFG.

# *The Copy Displayed Fixed Format to PDAs Button*

The Copy Displayed Fixed Format to PDAs button takes the data in the Track Number and Fixed Format fields and copies it to each PDA sync folder for system-wide distribution. That is, the next time a PDA is sync'ed with the PC, the fixed-format data is copied to the PDA. Once on the PDA, the fixed-format data may be downloaded to any card reader via the PDA CCM Setup application.

**Note:** If Card-Trak Wands are being used, the PC CCM Setup Application and Wand are used together to transmit fixed-format data to a card reader (see the *Bellatrix Card-Trak Wand and CCM Setup Application User Manual*).

#### *The Remove Fixed Format from PDAs Button*

The Remove Fixed Format from PDAs button removes the fixed-format data from each PDA sync folder. The next time a PDA is sync'ed with the PC, the fixed-format data is removed from the PDA. The PDA CCM Setup application may be used to remove the fixed-format data from any card reader at any time.

**Note:** If Card-Trak Wands are being used, the PC CCM Setup Application and Wand are used together to remove fixed-format data from a card reader (see the *Bellatrix Card-Trak Wand and CCM Setup Application User Manual*).

The next section describes a generic fixed-format layout.

**A Generic Fixed-Format Layout:** If you wish to create your own fixed-format layout for your own fixedformat cards, Bellatrix suggests the following generic layout.

All data on Track 2 as follows:

#### **";===111111=222222=333333=444444=311213?"**

The data layout is defined as:

- Fixed 4-character **Preamble** ";==="
- Fixed 6-digit **Company ID** "111111" **Important: Since this field value must be unique to your company, you must be assigned this field value by Bellatrix.**
- Fixed 1-character **Field Separator** "="
- Variable 6-character **Location ID** "222222" **Note:** You may set this to any value you wish.
- Fixed 1-character **Field Separator** "="
- Variable 6-character **Promotion ID** "333333" **Note:** You may set this to any value you wish.
- Fixed 1-character **Field Separator** "="
- Variable 6-character **Customer ID** "444444" **Note:** You may set this to any value you wish.
- Fixed 1-character **Field Separator** "="
- Variable 6-digit **Card Expiration Date** given as Day-of-Month "31", Month "12" and Year "13" **Note:** You may set this to any value you wish.
- Fixed **End Sentinel** "?"

Given this description, the Track Number Field should be set to "2" and the Fixed Format Field should be specified using fixed characters and placeholders as follows:

## **";===111111=cccccccccccccccccccc=ddmmyy?".**

**Important: Company ID** ("111111") must be replaced with the **Company ID** assigned to your company by Bellatrix. **Location ID**, **Promotion ID** and **Customer ID** are all included in a Capture Field and will, therefore, be inserted in the output sales report. All fixed-format cards must have data on Track 2 in order to activate the card reader (although the fixed-format data itself may be on any Track).

# **The Edit User Password Screen**

The Edit User Password screen (see below) displays when the User Password choice on the Edit menu is clicked. This screen allows you to change the User Password. Note that the User Password also appears on the Login screen (see section above).

You should change the User Password periodically—we suggest at least once every 90 days.

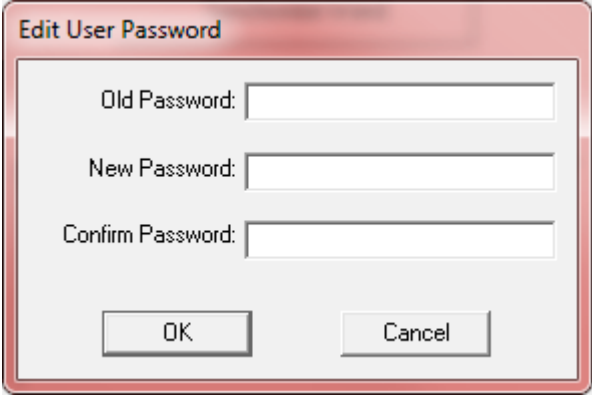

## *The OK Button*

The OK button stores the new User Password if the Old Password is valid and the New Password matches the Confirm Password. It then closes this screen and returns to the Main screen.

#### *The Cancel Button*

The Cancel button discards the new information, closes this screen and returns to the Main screen.

# **The Edit System Password Screen**

The Edit System Password screen (see below) displays when the System Password choice on the Edit menu is clicked. This screen allows you to change the System Password.

The text box at the bottom of the screen reminds you that changing the System Password requires that every newsrack's CCM must be hard-reset and setup (see the *Bellatrix Pocket PC CCM Setup Application User Manual* for instructions on hard-resetting a CCM).

Changing the System Password should be done when the system is first setup (see section above) and very rarely thereafter—usually if there is concern that the system's security has been compromised. Changing the System Password is like changing the locks on all the doors of your house—you do it only when you really need to do it.

**IMPORTANT:** After changing the System Password, be sure to copy the entire contents FROM the currently inserted Bellatrix Flash Drive TO the other (spare) Bellatrix Flash Drive (copying the other direction will render the system unusable). See the section "The Bellatrix Flash Drive", above.

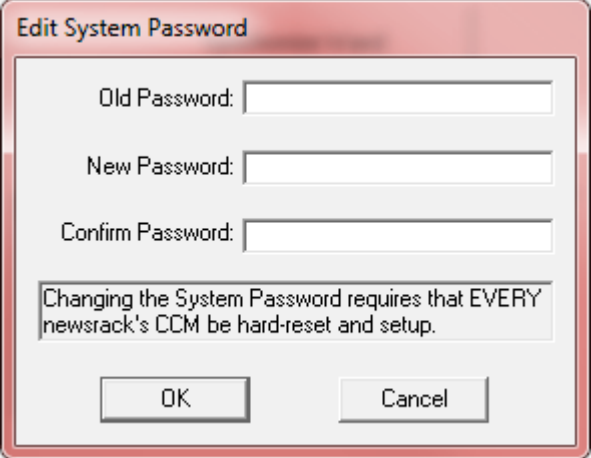

# *The OK Button*

The OK button stores the new System Password if the Old Password is valid and the New Password matches the Confirm Password. It then closes this screen and returns to the Main screen.

#### *The Cancel Button*

The Cancel button discards the new information, closes this screen and returns to the Main screen.

# **The Edit Wand Setup Screen**

The Edit Wand Setup screen (see below) displays when the Wand Setup choice on the Edit menu is clicked. This screen allows you to setup and manage Card-Trak Wands.

**IMPORTANT:** The functions on this screen will only work when a Card-Trak Wand is connected to the PC via a standard USB Cable.

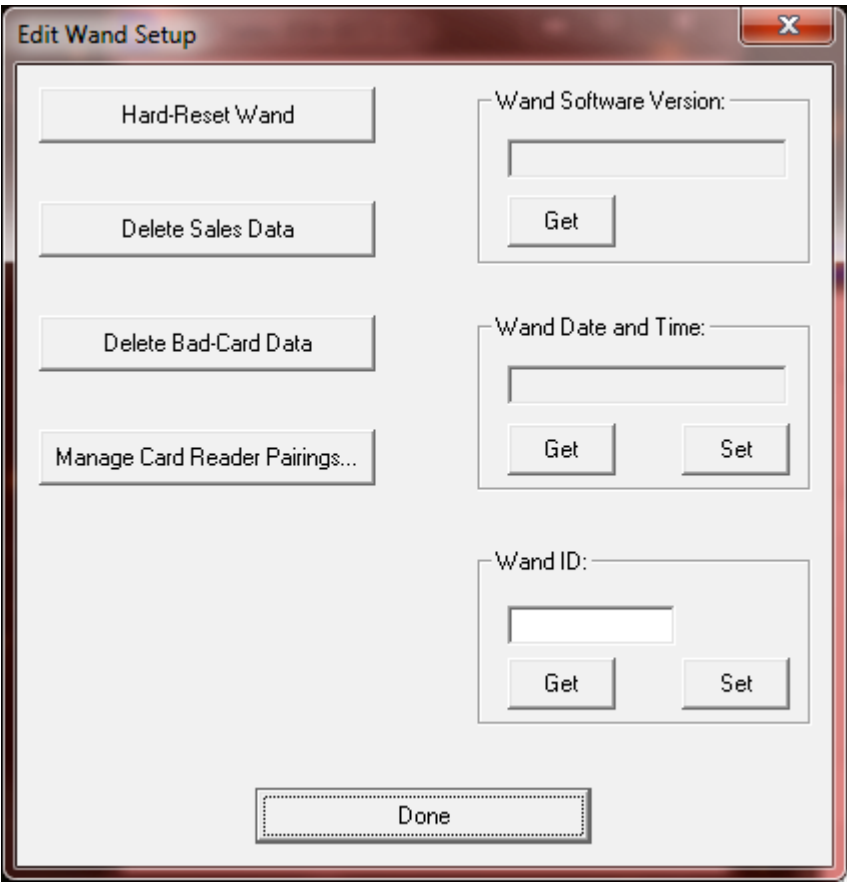

#### *The Done Button*

The Done button closes this screen and returns to the Main screen.

# *The Wand Software Version Get Button*

The Wand Software Version Get button retrieves and displays the Wand's software version.

# *The Wand Date and Time Get Button*

The Wand Date and Time Get button retrieves and displays the Wand's current date and time.

# *The Wand Date and Time Set Button*

The Wand Date and Time Set button sets the Wand's date and time to be the same as the PC's date and time.

> Page 23 of 33 182-0064-02 Copyright 2009-2012 by Bellatrix Systems, Inc.

## *The Wand ID Get Button*

The Wand ID Get button retrieves and displays the Wand's ID.

## *The Wand ID Set Button*

The Wand ID Set button sets the Wand's ID to the value in the Wand ID edit box.

**IMPORTANT:** Each Wand in your entire Card-Trak system must have a unique Wand ID. It may be impossible to process your sales data if duplicate or default Wand IDs are used.

#### *The Hard-Reset Wand Button*

The Hard-Reset Wand button sets the Wand back to its factory default settings. In the process, all sales data is deleted from that Wand, all bad-card data is deleted from that Wand, all Card Reader pairings for that Wand are lost and the Wand ID is set to zero.

It takes about 30 seconds for the hard-reset process to complete. During that time, the Wand's Red LED turns on. When the process is complete, the Wand's Red LED turns off and a message displays on the PC.

## *The Delete Sales Data Button*

The Delete Sales Data button deletes all sales data from that Wand.

It takes about 30 seconds for the process to complete. When the process is complete, a message displays on the PC.

#### *The Delete Bad-Card Data Button*

The Delete Bad-Card Data button deletes all bad-card data from that Wand.

It takes several seconds for the process to complete. When the process is complete, a message displays on the PC.

# *The Manage Card Reader Pairings Button*

The Manage Card Reader Pairings button displays the Manage Card Reader Pairings screen (see section below).

# **The Manage Card Reader Pairings Screen**

The Manage Card Reader Pairings screen (see below) displays when the Manage Card Reader Pairings button on the Edit Wand Setup screen is clicked. This screen allows you delete Wand-Card Reader pairings.

**IMPORTANT:** The Wand must be synchronized with the PC immediately before making changes via this screen.

When a Wand is used to setup a Card Reader, that Wand is effectively "paired" with that Card Reader. This means that only that Wand will be able to communicate with that Card Reader and only that Wand will be able to collect sales data from that Card Reader. That is, the Card Reader will NOT communicate with any other Wand or PDA.

Since the Wand may hold a maximum of 200 Wand-Card Reader pairings, you may need a way to delete unused pairings to make way for new pairings. This screen enables exactly that.

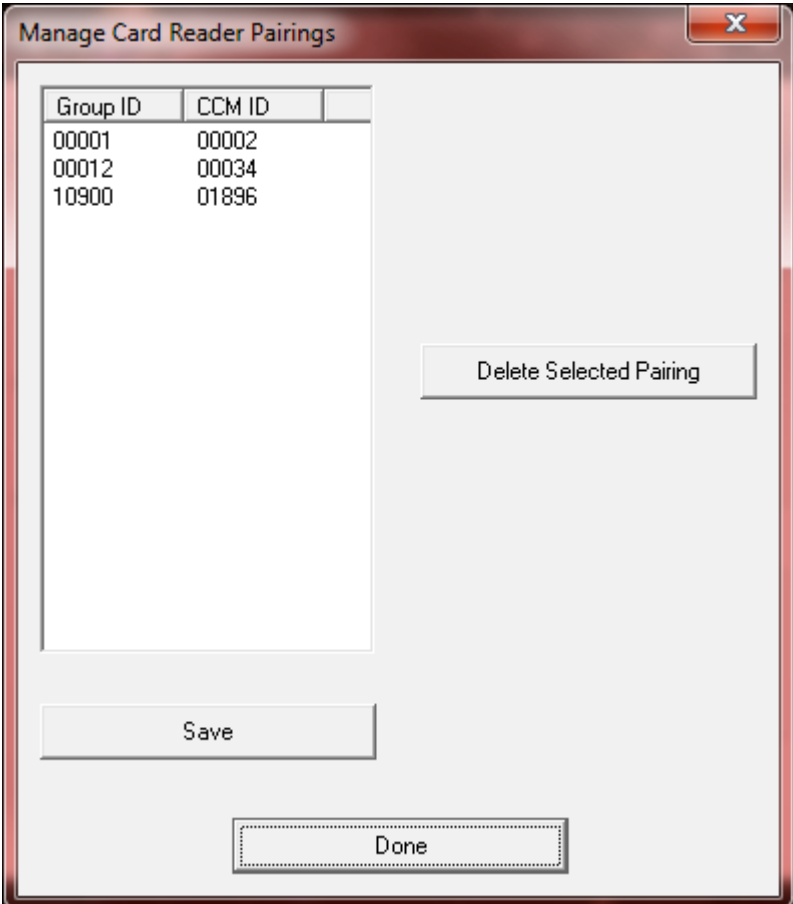

# *The Done Button*

The Done button closes this screen and returns to the Edit Wand Setup screen.

## *The Group ID/CCM ID Edit Box*

The Group ID/CCM ID edit box lists the Group ID/CCM ID from each Card Reader that is paired with the attached Wand. Each line in the edit box represents one Card Reader. In the image above, there are three Card Readers represented: Card Reader 00001/00002, Card Reader 00012/00034 and Card Reader 10900/01896.

To select a Card Reader for deletion from the list, simply click on the desired line in the list.

## *The Delete Selected Pairing Button*

The Delete Selected Pairing button deletes the selected line in the Group ID/CCM ID edit box. The change is not committed until the Save button is pressed.

## *The Save Button*

The Save button saves any changes made to contents of the Group ID/CCM ID edit box.

# **Appendix 1: Cloning a PDA or Wand**

Only the PDA or Wand that was used to setup a CCM can communicate with that CCM. However, if a PDA or Wand must be replaced (e.g., the original was lost or broken), it is possible to create a copy of (clone) the original PDA or Wand.

## *Steps for Cloning a PDA*

- 1. Connect and sync the original PDA with the PC via ActiveSync (be sure PC/PDA File synchronization is enabled).
- 2. Disconnect the original PDA from the PC.
- 3. Connect the new PDA to the PC.
- 4. Use ActiveSync to create a "Partnership" between the PC and the new PDA. Be sure to enable PC/PDA File synchronization.
- 5. On the PC, use File Explorer to navigate to the Bellatrix\Misc sub-folder of the original PDA's sync folder (which is in the PC's My Documents folder).
- 6. On the PC, copy the entire contents of the original PDA's Bellatrix\Misc sub-folder to the new PDA's corresponding Bellatrix\Misc sub-folder. Allow the copy to overwrite any files in the new PDA's sub-folder.
- 7. Allow ActiveSync to sync the new PDA with the PC.
- 8. Disconnect the new PDA from the PC.
- 9. Protect the new PDA with a strong login password.
- 10. The new PDA can now communicate with all the CCMs that the original PDA could do.
- 11. Retire the original PDA.

#### *Steps for Cloning a Wand*

- 1. Connect the original Wand to the PC via a standard USB Cable.
- 2. On the PC, run the CCM Sales Application.
- 3. On the Main screen, click the Synchronize Wand button.
- 4. Disconnect the original Wand from the PC.
- 5. On the PC, use File Explorer to navigate to the C:\Program Files\Bellatrix\Config folder. Rename the original Wand's CFG file from WandxxxxxCC.CFG to WandxxxxxCCOriginal.CFG (where xxxxx is the original Wand's ID).
- 6. Connect the new Wand to the PC via a standard USB Cable.
- 7. On the CCM Sales Application, drop down the Edit menu and choose the Wand Setup choice.
- 8. On the Edit Wand Setup screen, enter the original Wand's ID in the Wand ID edit box and press the Wand ID Set button. This sets the new Wand's ID to be the same as the original Wand's ID.
- 9. On the PC, use File Explorer to navigate to the C:\Program Files\Bellatrix\Config folder. Delete the WandxxxxxCC.CFG file (where xxxxx is the original Wand's ID). Rename the WandxxxxxCCOriginal.CFG file to WandxxxxxCC.CFG (where xxxxx is the original Wand's ID).
- 10. On the Edit Wand Setup screen, click the Manage Card Reader Pairings button.
- 11. On the Manage Card Reader Pairings screen, click the Save button.
- 12. On the Manage Card Reader Pairings screen, click the Done button.
- 13. On the Main screen, click the Synchronize Wand button.
- 14. Exit the CCM Sales Application.
- 15. The new Wand can now communicate with all the CCMs that the original Wand could do.
- 16. Retire the original Wand.

# **Appendix 2: Adding a New PDA or Wand**

On occasion, you may need to add a new PDA or Wand to the system (rather than "cloning" an existing PDA or Wand, as described above).

## *Steps for Adding a New PDA*

- 1. Connect the new PDA to the PC.
- 2. Use ActiveSync to create a "Partnership" between the PC and the new PDA. Be sure to enable PC/PDA File synchronization.
- 3. On the PC, use File Explorer to navigate to the Bellatrix\Misc sub-folder of one of an **OLD** PDA's sync folder (which is in the PC's My Documents folder).
- 4. On the PC, copy the S1.CFG and S2.CFG files from the **OLD** PDA's Bellatrix\Misc sub-folder to the new PDA's corresponding Bellatrix\Misc sub-folder.
- 5. Allow ActiveSync to sync the new PDA with the PC.
- 6. Protect the new PDA with a strong login password.
- 7. The new PDA is now ready to use.

#### *Steps for Adding a New Wand*

- 1. Run the CCM Sales Application.
- 2. Click the "Edit" menu and choose the "Wand Setup" choice. The Edit Wand Setup screen displays. Do the following:
	- a. Attach the Wand to the PC via a standard USB Cable.
	- b. Use the Wand ID Set button to assign the Wand a unique Wand ID.
	- c. Detach the Wand from the USB Cable.
	- Please see section above for details on using the Edit Wand Setup screen.
- 3. Exit the CCM Sales Application.

# **Appendix 3: The Card-Trak System**

#### *Overview*

The Bellatrix Card-Trak System is made up of the following parts:

- Microsoft Windows XP/7 PCs with Bellatrix software<br>• M3 Sky PDAs with Bellatrix software
- M3 Sky PDAs with Bellatrix software
- Bellatrix Card-Trak Wands
- Newsracks with Bellatrix Card Readers (CCMs)

Newsracks collect and store sales data. PDAs and Wands setup newsracks and collect sales data from newsracks. PCs gather sales data from PDAs and Wands and process the sales data to generate output files and issue credit card transactions to a credit card processing Gateway.

Newsracks are managed by dividing them up into logical Groups. For example, all newsracks at the local airport could be placed into one Group. Each Group is assigned a unique Group ID and each newsrack in a Group is assigned a CCM ID that is unique within that Group.

A PDA or Wand can service part of one Group, all of one Group or multiple Groups. However, only the PDA or Wand that setup a newsrack can service that newsrack (until that newsrack is setup via a different PDA or Wand).

A PC can service one or more PDAs and/or Wands.

The diagram below illustrates the concept.

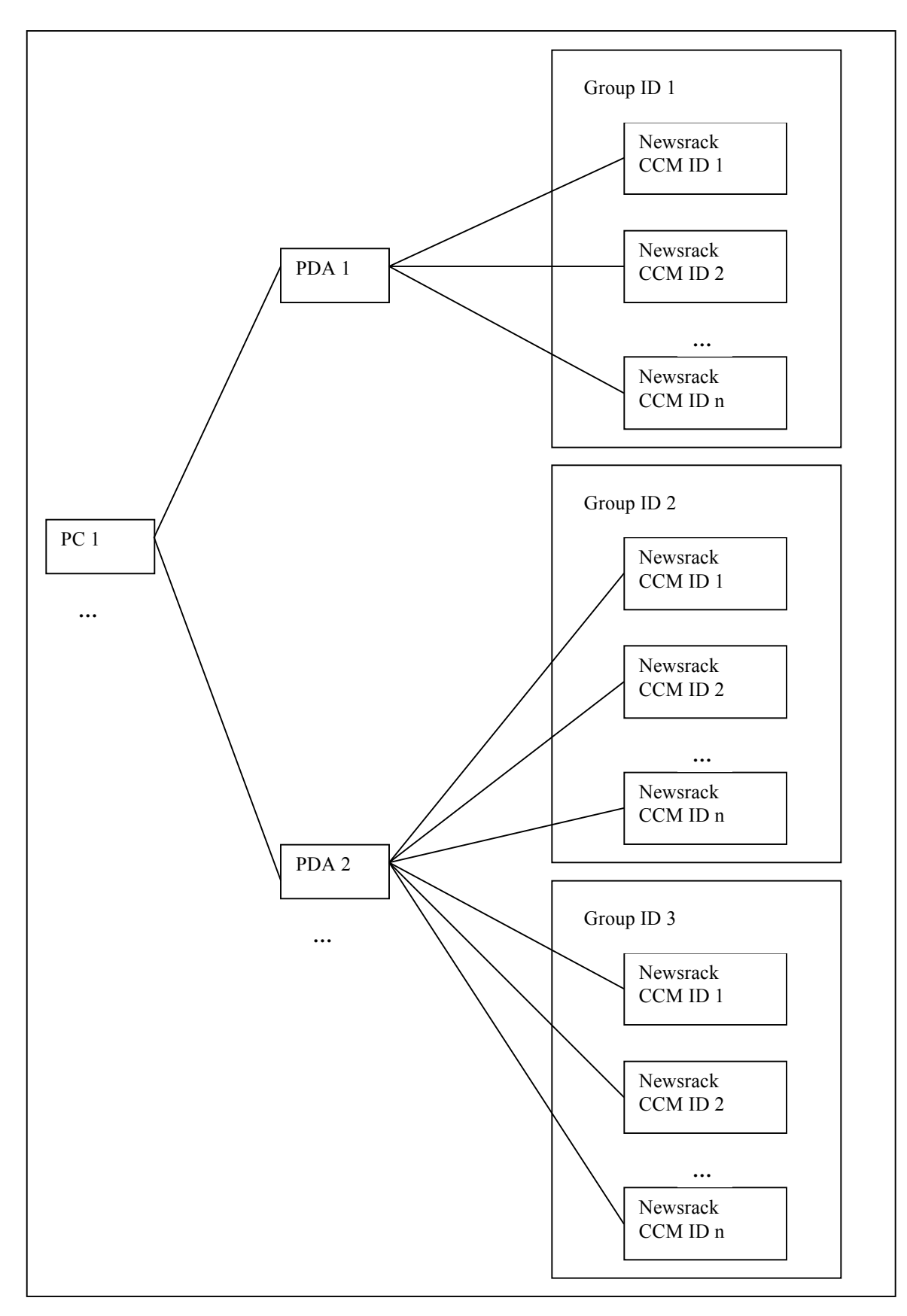

Page 31 of 33 182-0064-02 Copyright 2009-2012 by Bellatrix Systems, Inc.

## *Usage Rules*

Following is a set of general usage rules for the Card-Trak System.

- Only the PDA or Wand used to setup a newsrack can communicate with that newsrack. However, a PDA or Wand can be "cloned" to look like another PDA or Wand.
- Sales data encrypted by a newsrack can only be decrypted by the PC that that newsrack's PDA or Wand docks to.
- Each Group must have a unique Group ID.
- Each newsrack in a Group must have the same Group ID and a unique CCM ID.
- To move a newsrack from one Group to another, or to assign a newsrack a new CCM ID within the same Group when the Groups are serviced by the same PDA or Wand, you must:
	- o Collect the data from the newsrack with the PDA or Wand. That is, do a regular data collection/processing with the PDA or Wand.
	- o Hard-reset the newsrack.
	- o Setup the newsrack with the PDA or Wand (and assign it the new Group ID and CCM ID).
- To move a newsrack from one Group to another when the Groups are serviced by different PDAs or Wands, you must:
	- o Collect the data from the newsrack with the old PDA or Wand. That is, do a regular data collection/processing with the old PDA or Wand.
	- o Hard-reset the newsrack.
	- o Setup the newsrack with the new PDA or Wand (and assign it the new Group ID and CCM ID).

# **Appendix 4: Installation File Folder Layout**

The installation process creates a folder named C:\Program Files\Bellatrix. This folder contains several other folders. The contents of these folders are explained below.

# *C:\Program Files\Bellatrix*

The C:\Program Files\Bellatrix folder is the main folder for the Card-Trak System installation.

# *C:\Program Files\Bellatrix\Applications*

The C:\Program Files\Bellatrix\Applications folder stores the CCM Sales Application and the CCM Setup Application.

# *C:\Program Files\Bellatrix\Config*

The C:\Program Files\Bellatrix\Config folder stores a variety of configuration files used by the Card-Trak System.

## *C:\Program Files\Bellatrix\History*

The C:\Program Files\Bellatrix\History folder stores all current and previous output files.

# *C:\Program Files\Bellatrix\Output*

The C:\Program Files\Bellatrix\Output folder stores all current output files.

# *C:\Program Files\Bellatrix\Temp*

The C:\Program Files\Bellatrix\Temp folder is a scratch workspace for the Card-Trak System.

#### *C:\Program Files\Bellatrix\UserManuals*

The C:\Program Files\Bellatrix\UserManuals folder stores all Card-Trak System User Manuals.

#### *C:\Program Files\Bellatrix\WandData*

The C:\Program Files\Bellatrix\WandData folder is a scratch workspace for Card-Trak Wand data.